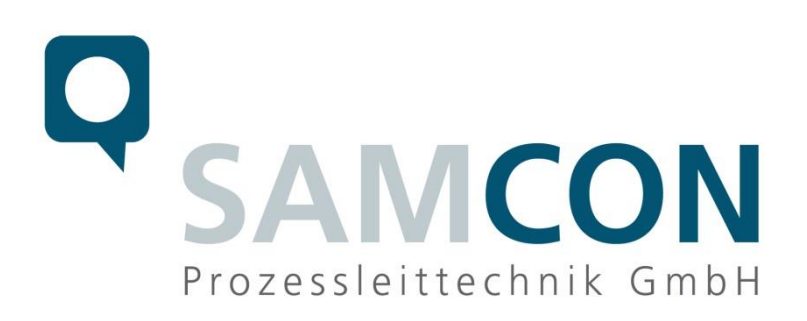

# ExCam e.Vario anschließen an AXIS P7304

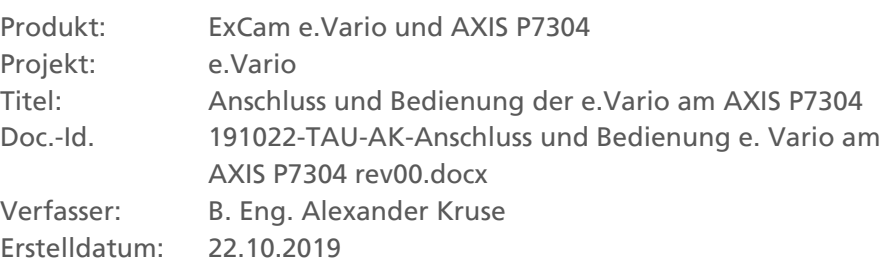

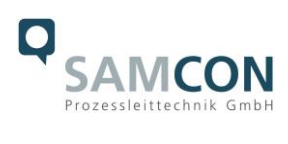

## Inhaltsverzeichnis

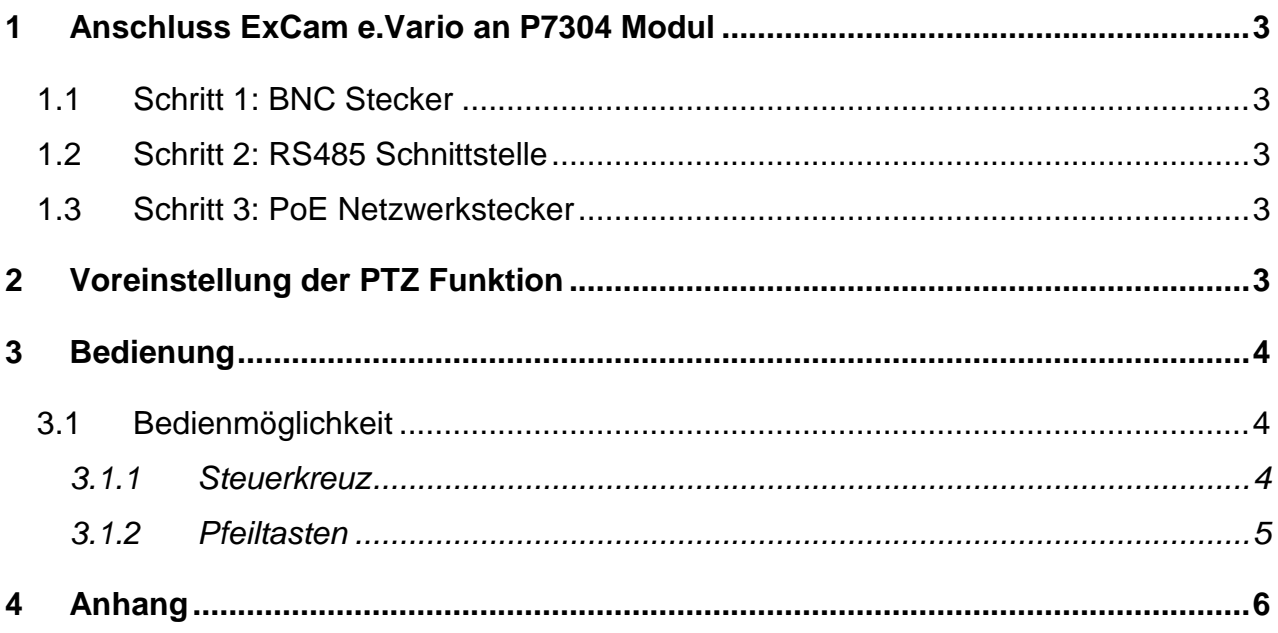

## Abbildungsverzeichnis

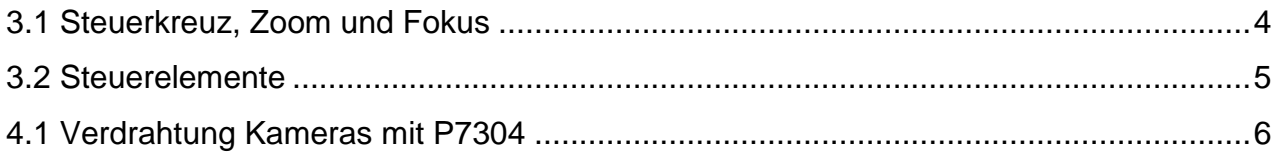

## Revisionshistorie

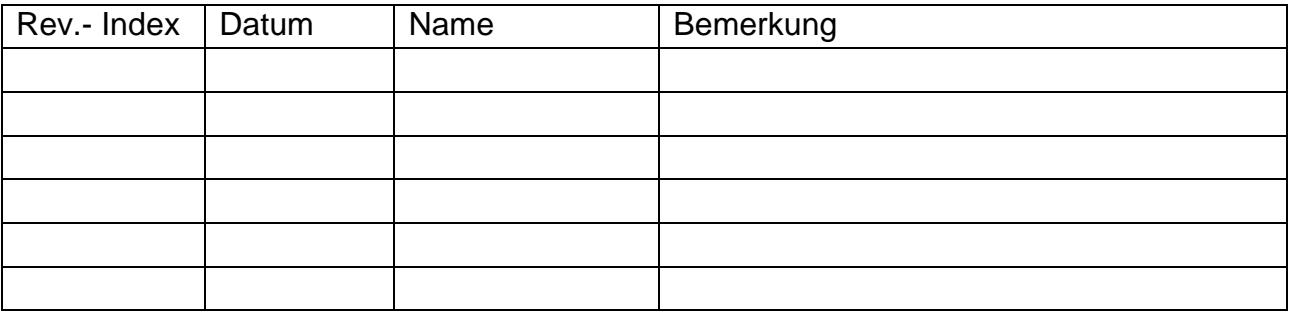

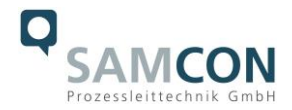

## <span id="page-2-0"></span>**1 Anschluss ExCam e.Vario an P7304 Modul**

#### <span id="page-2-1"></span>**1.1 Schritt 1: BNC Stecker**

Schließen Sie den BNC-Stecker der Kamera an die BNC-Buchse des P7304 Moduls

### <span id="page-2-2"></span>**1.2 Schritt 2: RS485 Schnittstelle**

Verwenden Sie eine Parallelverschaltung der RS485 Schnittstelle. Führen Sie dafür alle orangenen Litzen auf ein Potential zusammen und führen sie zum Steckplatz B. Führen Sie alle grünen Litzen auf ein Potential und führen sie zum Steckplatz A (siehe Anhang1).

#### <span id="page-2-3"></span>**1.3 Schritt 3: PoE Netzwerkstecker**

Verbinden Sie das Modul P7304 mit PoE (auch möglich: Ethernet und 8 bis 28VDC) (Power over Ethernet (PoE) IEEE 802.3af/802.3at Typ 1 Klasse 1)

## <span id="page-2-4"></span>**2 Voreinstellung der PTZ Funktion**

Für die Einstellung der PTZ Funktion und zur Nutzung der RS485 Schnittstelle werden folgende Schritte ausgeführt

- 1. Drücken Sie Einstellungen im unteren rechten Bildschirmrand.
- 2. Reiter Systeme anklicken.
- 3. Zubehör anklicken-
- 4. Unter Zubehör "Den zu verwendenden Treiber wählen" Pelco (embedded) auswählen.
- 5. Häkchen an Videokanal 1/ 2/ 3/ 4 setzten (bei jedem Haken mit ja bestätigen)
- 6. "Geräte-ID" sollte die selbe ID haben wie die dazugehörige Kamera
- 7. Wechseln Sie jetzt wieder zum Reiter System (wie in Punkt 2)
- 8. Einfach Konfiguration anklicken
- 9. Serial auswählen
- 10.Baud rate (selbe Zahl wie bei Kamera) = 9600
- 11. Portmode  $=$  RS485-2 wire
- 12.Die restlichen Einstellungen beibehalten und Speichern

#### **2.1 Einstellung der Kamera ID falls nötig**

Onscreen Menü => Spezial =>RS485 Kamera ID mit rechts und links auswählen.

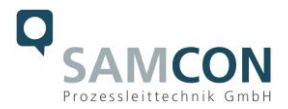

## <span id="page-3-0"></span>**3 Bedienung**

### <span id="page-3-1"></span>**3.1 Bedienmöglichkeit**

Die PTZ Funktion (Zoom und Fokus e.Vario) wird folgendermaßen bedient.

#### <span id="page-3-2"></span>**3.1.1 Steuerkreuz**

Im mittleren Bereich der Liveviewansicht ist ein Steuerkreuz zu sehen. Dieser wird benutzt um zu fokussieren oder zu zoomen.

Zoom oder Fokus auswählen das nach oben oder unten ziehen des Steuerkreuzes bewirkt nun, dass gezoomt wird oder der Fokus verändert wird. Das Steuerkreuz möglichst weit nach oben/unten ziehen und an der obersten Position leicht hin und her bewegen für dauerhaftes Senden der Signalimpulse für Zoom und Fokus.

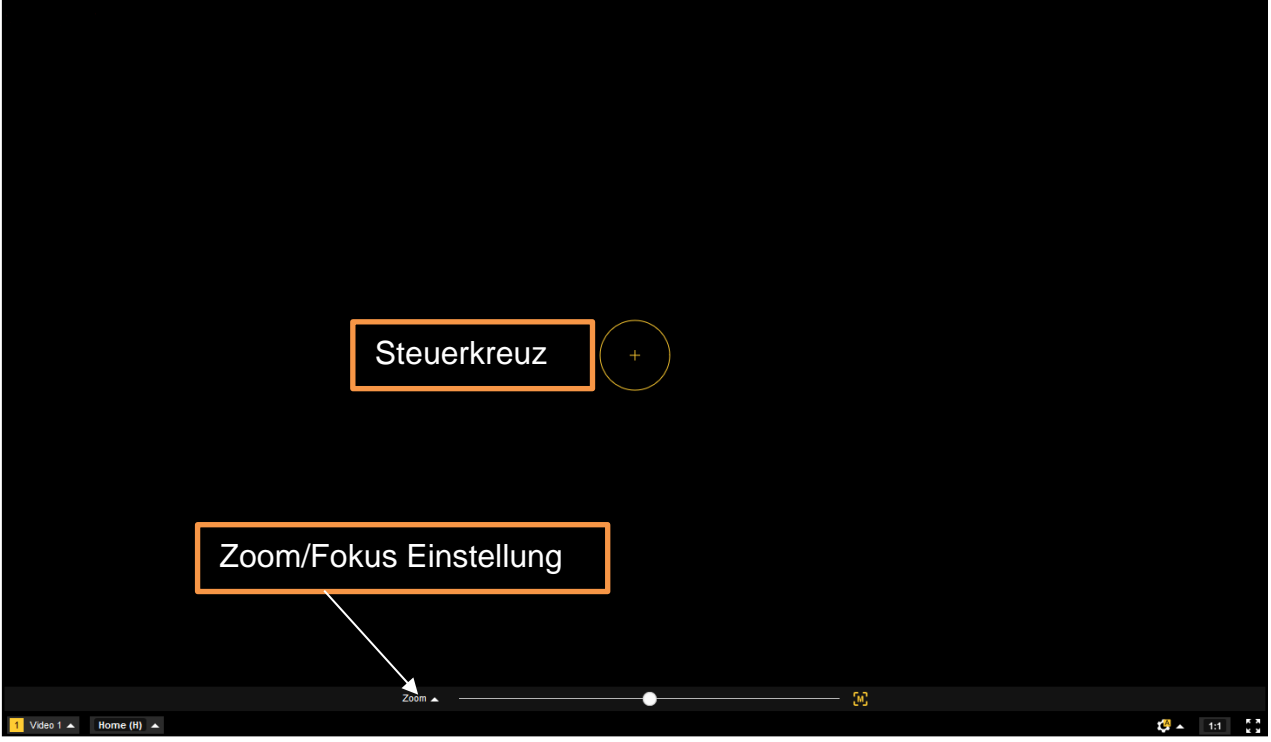

3.1 Steuerkreuz, Zoom und Fokus

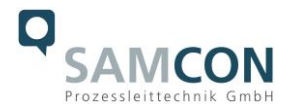

### <span id="page-4-0"></span>**3.1.2 Pfeiltasten**

Das Zoomen und da Fokussieren kann auch mit den Pfeiltasten verwendet werden. Hierzu muss erst die Oberfläche für offene Steuerelemente aktiviert werden. Um die Oberfläche zu aktivieren wie folgt vorgehen:

- 1. Einstellungen um unteren rechten Bildschirmrand klicken
- 2. Reiter PTZ anklicken
- 3. Offene Steuerelemente Knopf klicken

Die Steuerelement-Knöpfe haben folgende Funktion

- a. OK Taste für Onscreenmenü und Auswahl im Menü
- b. Pfeile oben unten im Menü und Zoom im Bild
- c. Pfeile links rechts im Menü und Fokus im Bild

Zoom und Fokus funktioniert nur in kleinen Schritten damit besser fokussiert und gezoomt werden kann. Um schneller zu zoomen oder fokussieren muss mehrfach schnell auf die Pfeiltasten gedrückt oder geklickt werden.

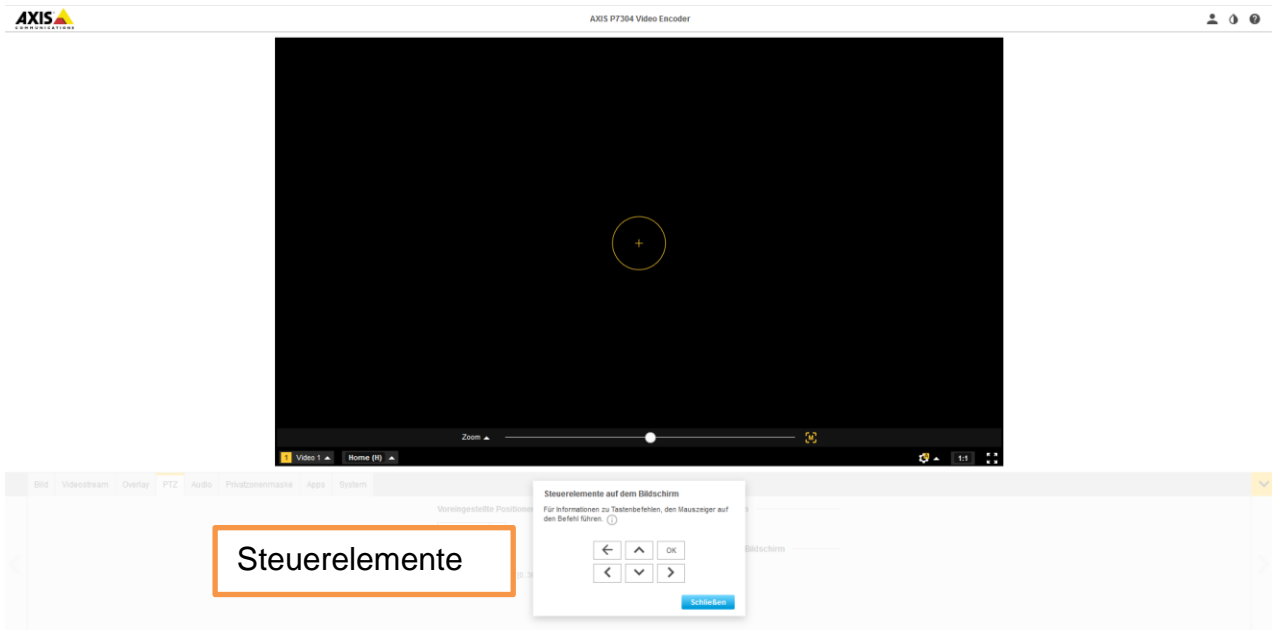

3.2 Steuerelemente

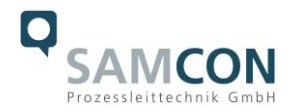

## <span id="page-5-0"></span>**4 Anhang**

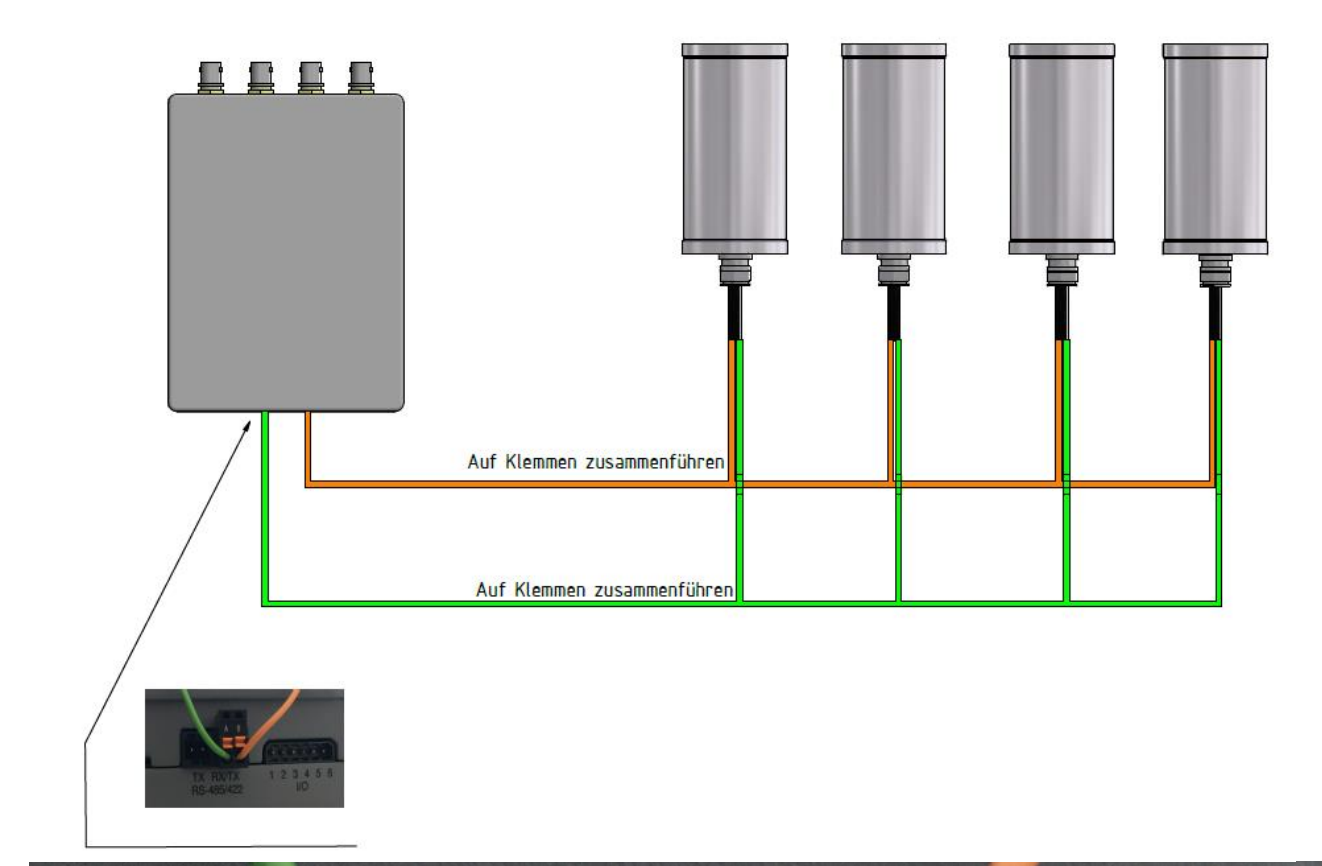

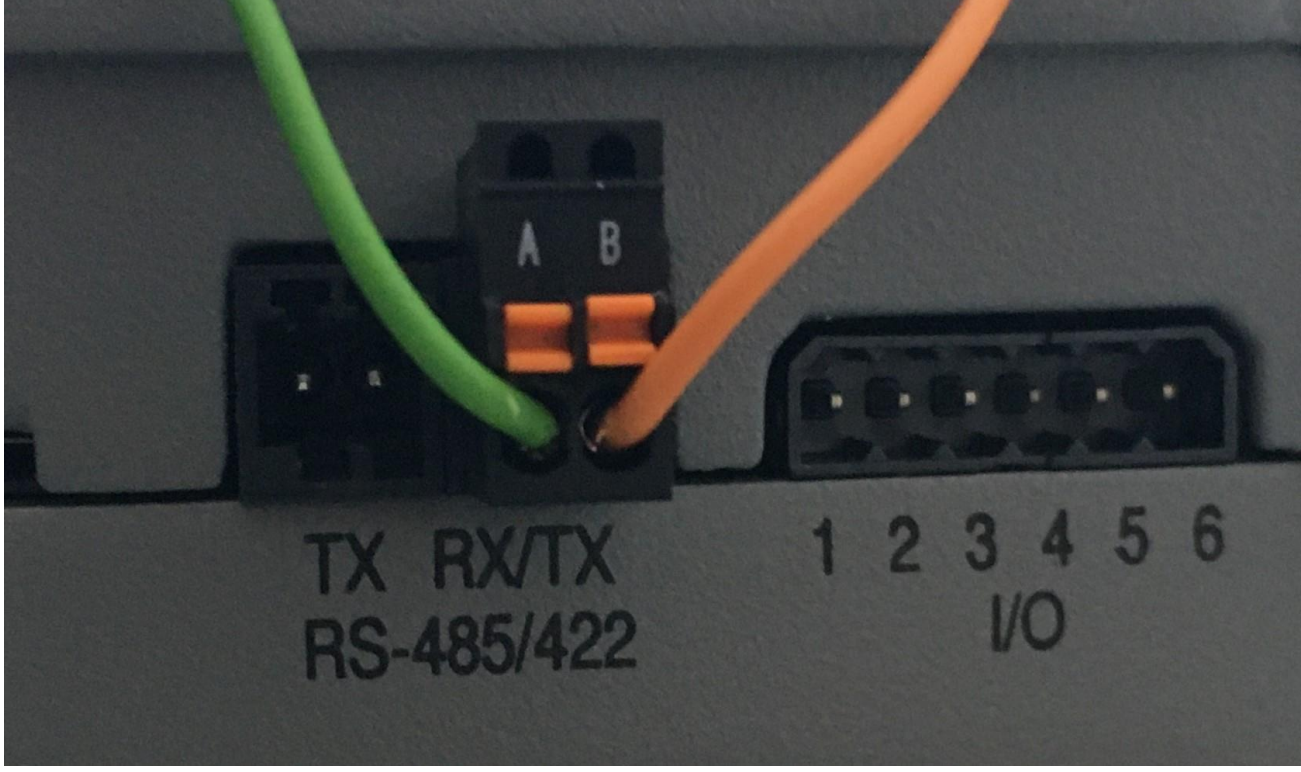

4.1 Verdrahtung Kameras mit P7304